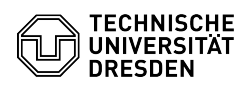

## Settings required in advance for 2FA with iOS

## 03.07.2024 13:41:08

## **FAQ-Artikel-Ausdruck**

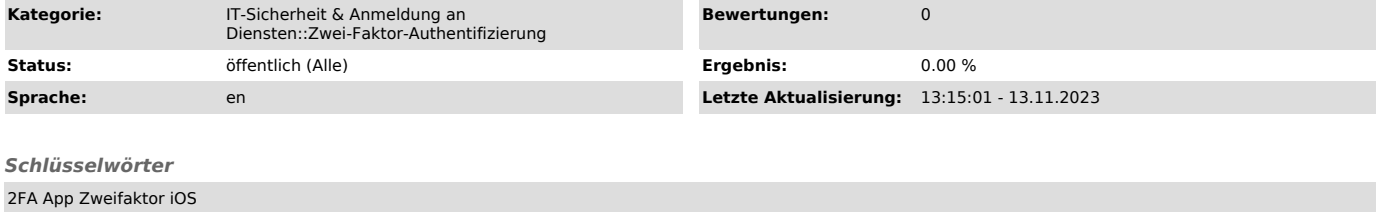

## *Lösung (öffentlich)*

Settings required in advance for 2FA with iOS When setting up the second<br>factor in the Self-Service-Portal as a one-time password (TOTP) for the apps<br>"privacyIDEA Authenticator" or "2FA Authenticator" only via an iPhone or on the respective device.

1. Select "Settings". Selection "Settings"

2. Select "Passwords" in the settings. Selection menu item "Passwords" 3. If set up, please carry out the authentication (Touch ID, Face ID) to edit the password settings.

Authentication

4. Select "Password options" in the password settings.<br>Selection "Password options"<br>5. Under "SET UP VERIFICATION CODE USING:", select the previously installed<br>authenticator app ("privacyIDEA Authenticator" or "2FA Authent